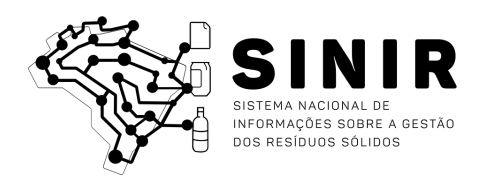

# MANUAL DO USUÁRIO

Relatórios

**Este documento e todos os dados e informações nele contidos, produzidos no âmbito do projeto Aperfeiçoamento do SINIR, Referência BID/BR-T1392-P001, são de uso exclusivo do Ministério do Meio Ambiente e do Banco Interamericano de Desenvolvimento.**

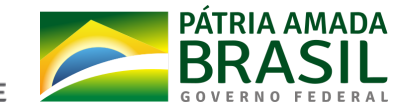

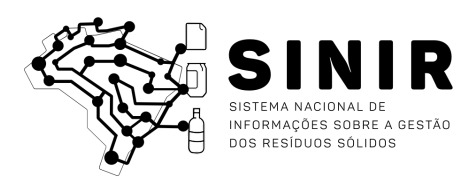

# 1. Relatórios

#### 1.1. Sobre os relatórios

Os relatórios do Portal SINIR têm como objetivo disponibilizar informações consolidadas sobre a gestão dos resíduos sólidos, contendo mapas, tabelas e gráficos para subsidiar a formulação de ações, monitoramento e avaliação da Política Nacional de Resíduos Sólidos (PNRS).

Dessa forma, os relatórios constituem-se em documentos de referência sobre planejamento, gestão, geração, estoque e destinação de resíduos sólidos, a partir de dados provenientes do SINIR, SNIS, CTF-APP, dentre outros.

São previstos cinco relatórios no SINIR:

- **Relatório Municipal:** apresenta informações dos municípios sobre planejamento e gestão, finanças e as diversas tipologias de resíduos sólidos;
- **● Relatório Estadual:** apresenta informações dos estados e Distrito Federal sobre planejamento e gestão, finanças e as diversas tipologias de resíduos sólidos, a partir da agregação de dados municipais e declarações estaduais;
- **● Relatório Nacional:** apresenta informações de âmbito nacional sobre planejamento e gestão, finanças e as diversas tipologias de resíduos sólidos, a partir da agregação de dados estaduais e municipais;
- **● Relatório de Soluções Compartilhadas:** apresenta informações das soluções compartilhadas sobre planejamento e gestão, finanças e as diversas tipologias de resíduos sólidos, a partir da agregação de dados dos municípios membros; e
- **● Inventário Nacional dos Resíduos Sólidos:** apresenta informações de forma resumida sobre a geração, armazenamento e destinação das diferentes tipologias de resíduos sólidos.

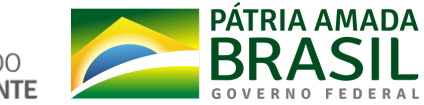

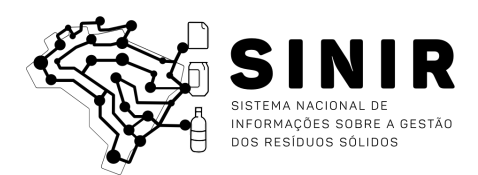

# 1.2. Visão geral

Todos os relatórios são compostos por um cabeçalho e por seções temáticas. No cabeçalho, estão contidos os seguintes campos (Fig. 1.1):

- *● Botão de Menu;*
- *● Ferramenta de Pesquisa;*
- *● Título;*
- *● Ano de Referência;*
- *● Data/Hora da Atualização dos Dados;*
- *● Botão de Impressão.*

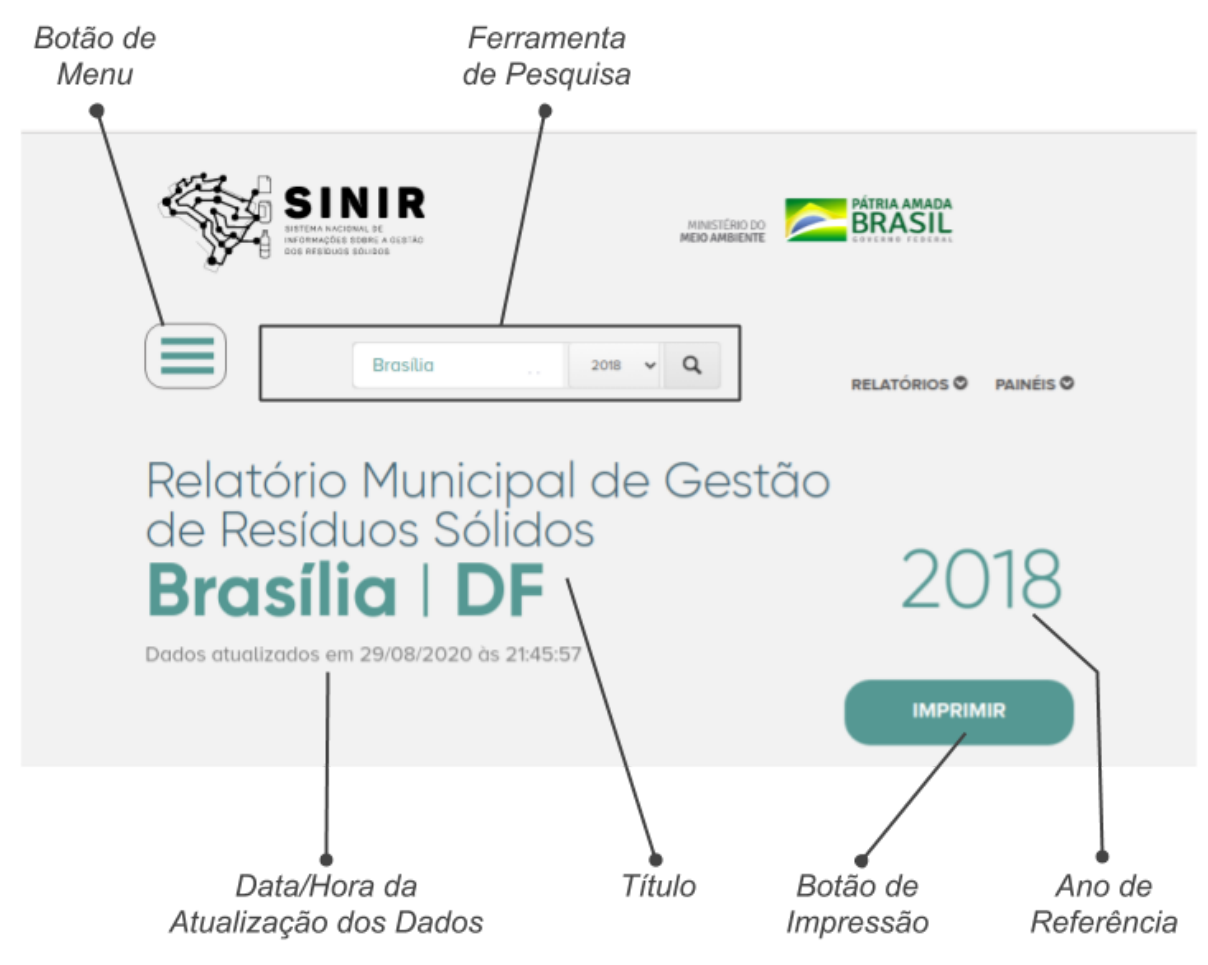

Fig. 1.1 - Cabeçalho de um relatório

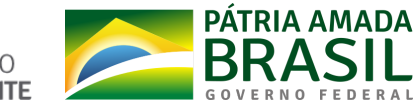

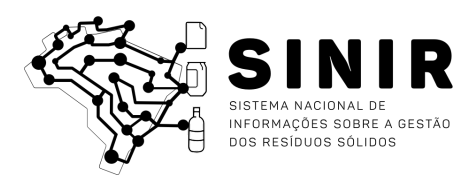

## 1.3. Seleção de relatório

Para selecionar um relatório sobre um ente específico (município, estado ou consórcio, dependendo do contexto), na *Ferramenta de Pesquisa* (Fig. 1.2):

- 1. Digite o nome ou sigla do ente desejado;
- 2. Na lista que será aberta, clique no ente desejado;
- 3. Clique no seletor do ano de referência;
- 4. Clique no botão de pesquisa.

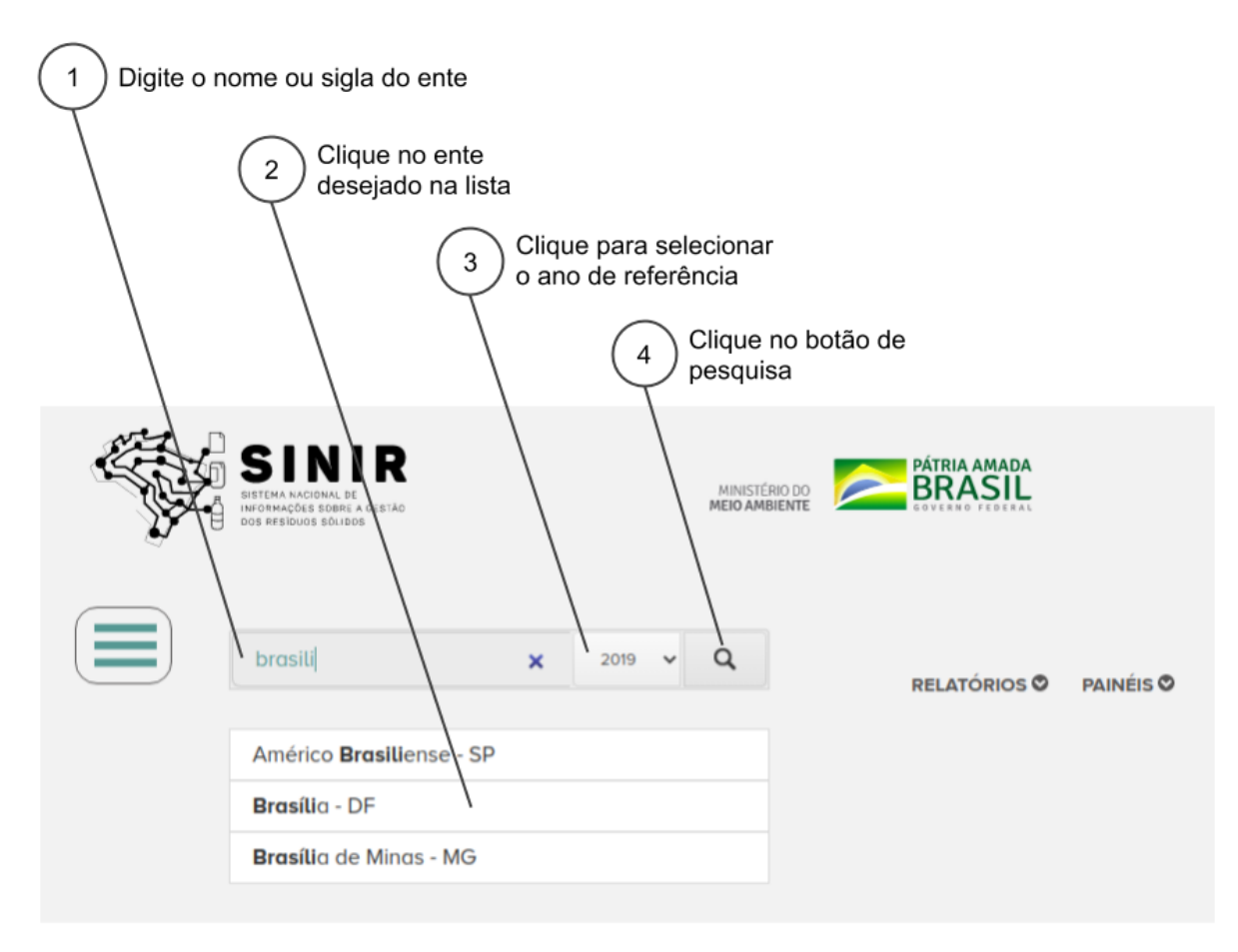

Fig. 1.2 - Pesquisando um relatório

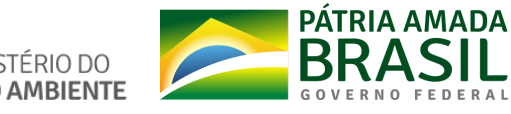

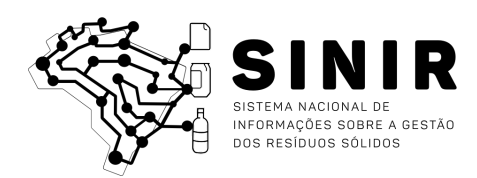

1.4. Menu

Para navegar pelas seções do relatório através do menu (Fig. 1.3):

- 1. No cabeçalho, clique no *Botão de Menu*;
- 2. Na janela que será aberta, clique na seção desejada;
- 3. Clique no botão "Fechar".

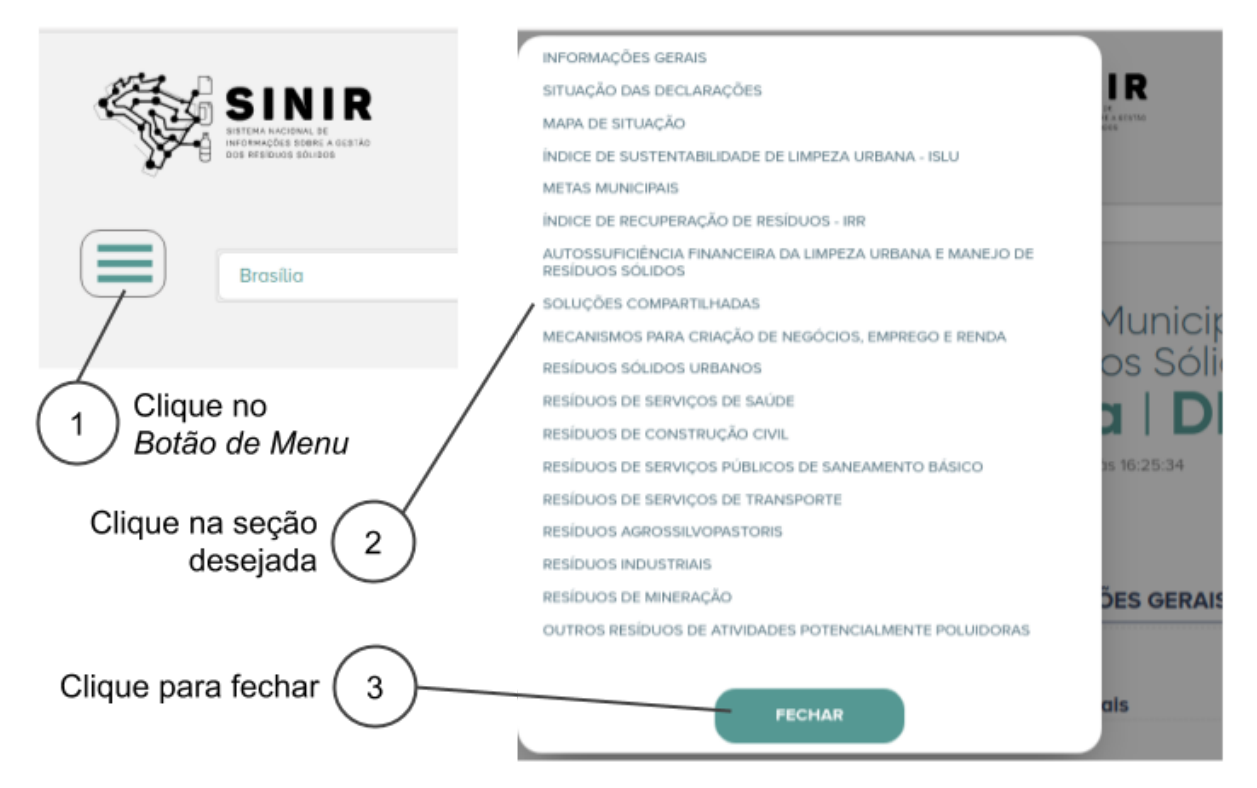

Fig. 1.3 - Navegando no relatório a partir do menu

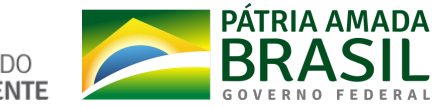

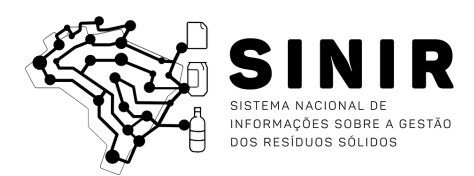

### 1.5. Impressão

Para imprimir o relatório (Fig. 1.4):

- 1. No cabeçalho, clique no *Botão de Impressão*;
- 2. Na janela que será aberta, clique para marcar/desmarcar as seções a serem impressas;
- 3. Na parte inferior da janela:
	- a. Clique no botão com ícone "PDF" para baixar o relatório em formato PDF; ou
	- b. Clique no botão com o ícone "impressora" para abrir a janela de impressão do seu navegador.

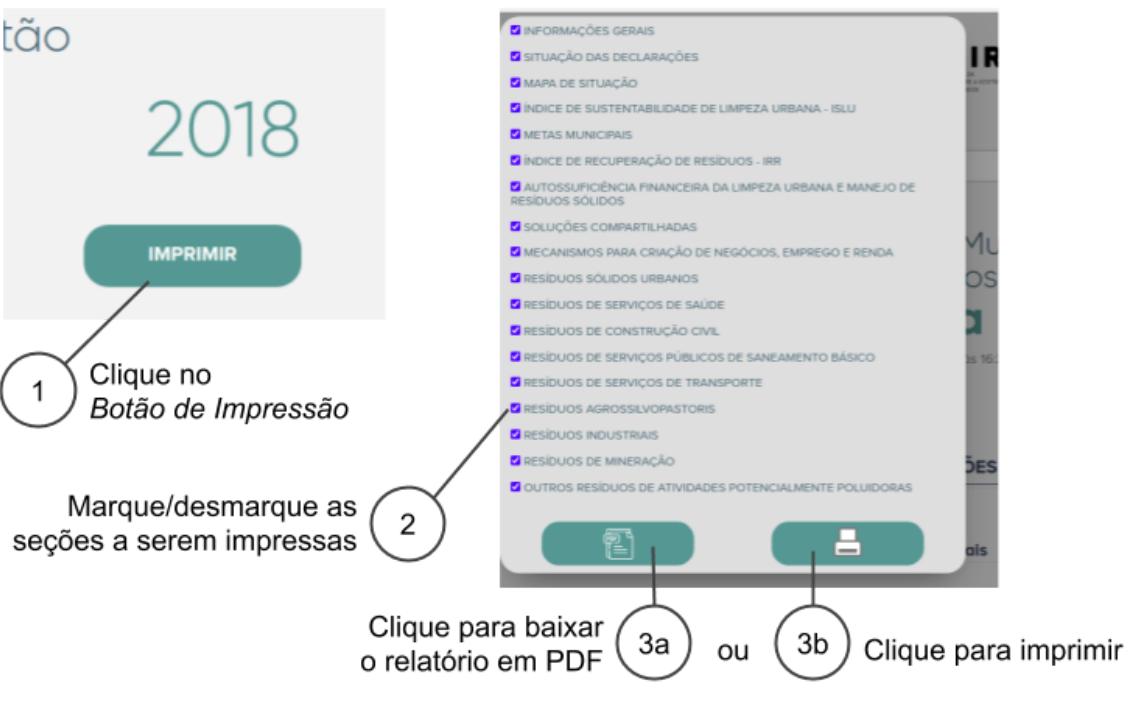

Fig. 1.4 - Imprimindo o relatório

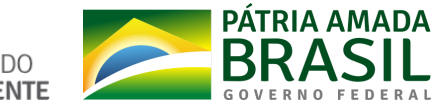